# **Table of Contents**

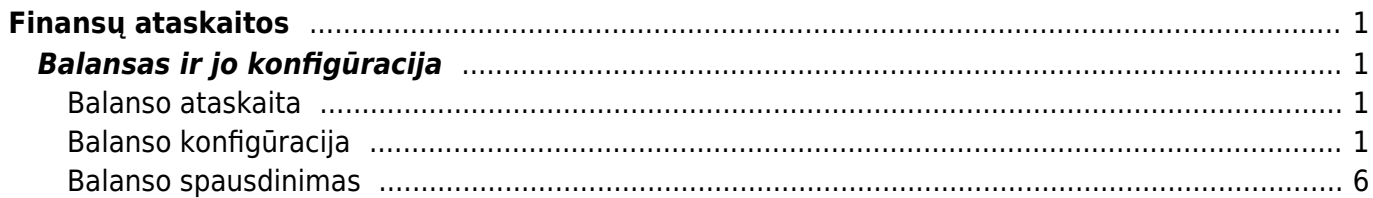

# <span id="page-2-0"></span>**Finansų ataskaitos**

# <span id="page-2-1"></span>**Balansas ir jo konfigūracija**

## <span id="page-2-2"></span>**Balanso ataskaita**

Norėdami atsidaryti balanso ataskaitą eikite FINANSAI→Ataskaitos→Balansas:

- 1. Pasirinkite laikotarpį;
- 2. Galite pasirinkite laikotarpį, su kuriuo norite lyginti pirmąjį laikotarpį;
- 3. Uždėkite reikiamas varneles:
- Sąskaitos detalizacija pagal buhalterines sąskaitas,
- Iš viso po kiekviena klase rodoma suma iš viso,
- Pasikeitimas rodomas pasikeitimo stulpelis,
- Ir su nuliais įtraukiamos ir tos buhalterinės sąskaitos, kurių likučiai yra 0,
- Debetas/Kreditas pradžios balansas, pasikeitimas, pabaigos balansas išskaidytas į debeto ir kredito puses,
- Padalinti objektus buhalterinių sąskaitų išskaidymas pagal objektus.

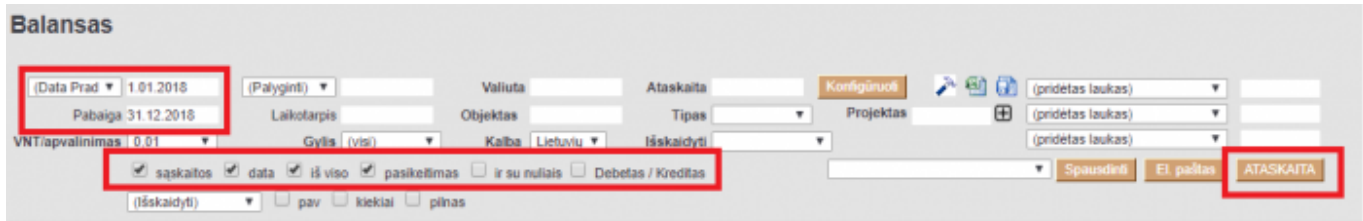

## <span id="page-2-3"></span>**Balanso konfigūracija**

Norėdami pasidaryti balanso konfigūraciją, laukelyje Ataskaita pasirinkite vieną iš esamų konfigūracijų arba susikurkite savo. Spauskite KONFIGŪRUOTI. Atsidarys konfigūracijos langas:

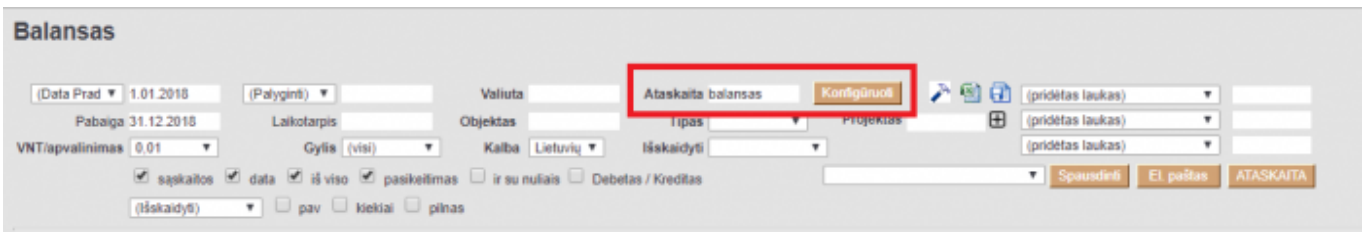

1) Numeris – numeruojame eilutes vis didėjančiais skaičiais;

2) Tipas:

- Sąskaitos nurodomos buhalterinės sąskaitos;
- Formulė renkamės, jei bus rašoma formulė, t.y. aritmetiniai veiksmai (pvz., sudedamos dvi eilutės);
- Tekstas renkamės, jei bus tik rašomas tam tikras tekstas, kuris matysis ataskaitoje;
- 7(D-Apyvarta) jei norime matyti debeto apyvartą;
- 8(K-Apyvarta) jei norime matyti kredito apyvartą;

 $\bullet$  Stulpelyje "Aprašymas" reikia nurodyti sąskaitas.

Pvz. sąskaitos 2040 apyvarta:

#### D 54270.55

K 11068.20

Atitinkamai konfigūracijoje pasirinkus 7(D-Apyvarta) matysime tik šios sąskaitos debeto apyvartą. Atitinkamai pasirinkus požymį ties "Klasė" rezultatas bus teigiamas arba neigiamas.

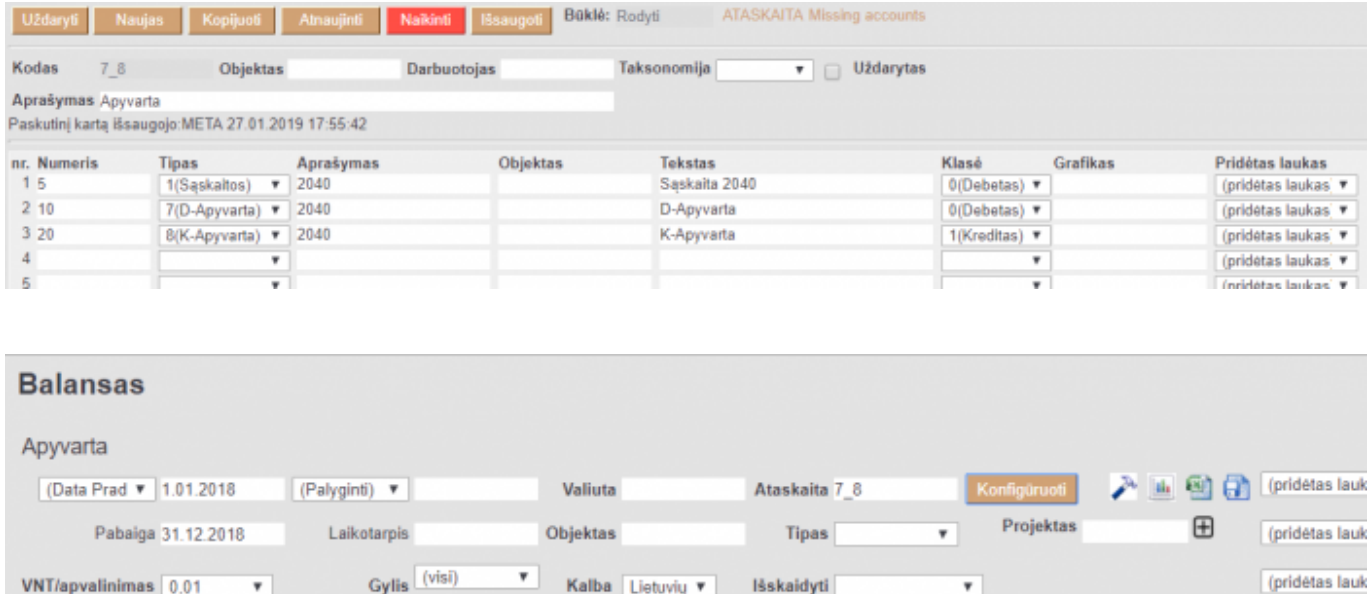

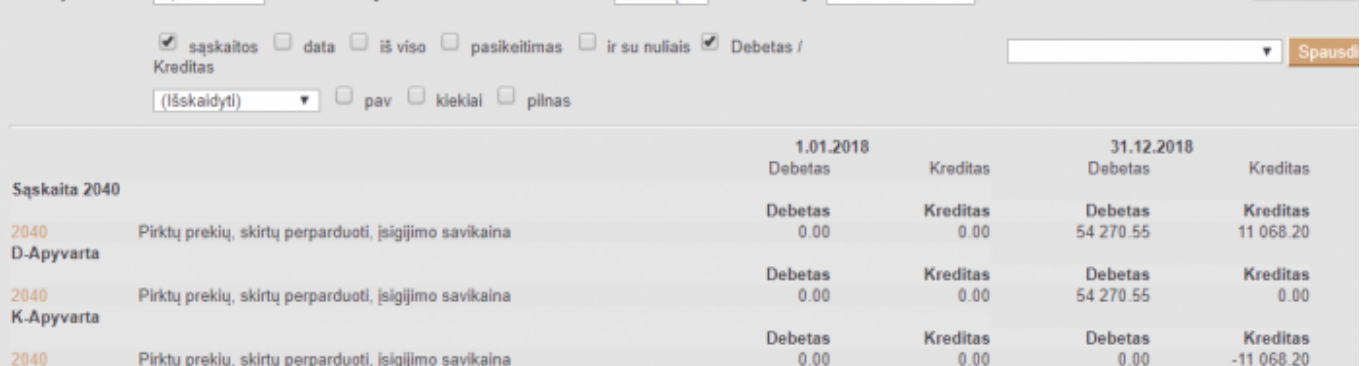

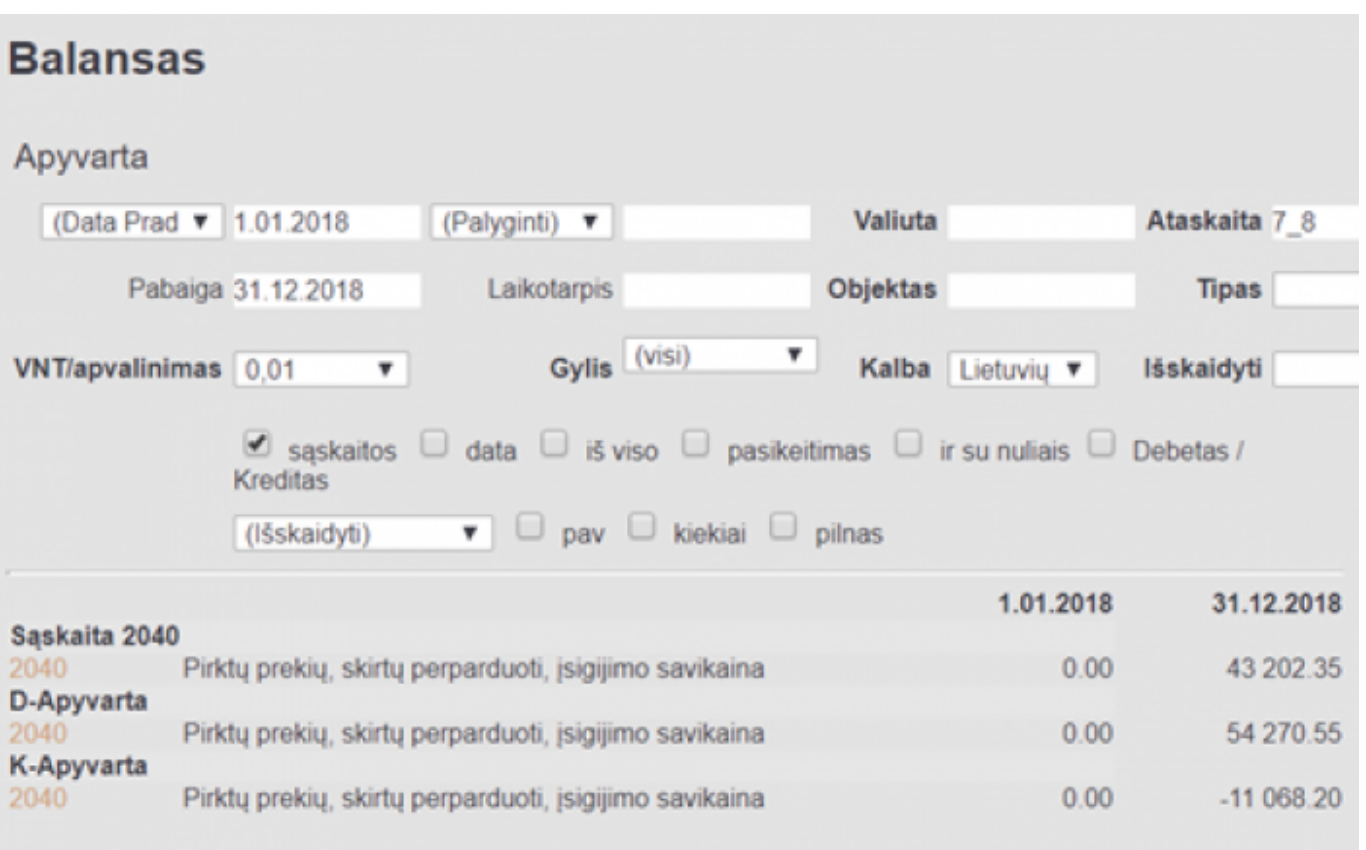

- 21(Formulė-) aprašome reikiama formulę. Rezultatas bus atvaizduojamas tik tada jei atsakymas bus neigiamas. Jei rezultatas yra teigiamas – ši eilutės nebus rodoma.
- 22(Formulė+) aprašome reikiama formulę. Rezultatas bus atvaizduojamas tik tada jei atsakymas bus teigiamas. Jei rezultatas yra neigiamas – ši eilutės nebus rodoma.

 $\bullet$  Reikšmes stulpelyje "Aprašymas" reikia apsirašyti taip kaip ir naudojant tipą "2(Formulė)".

Pav.

Ties "Klasė" visose eilutėse renkamės "0(Debetas)".

Sąskaitų 1230 ir 1232 suma yra -101000.00

Pasirinkus tipą "21(Formulė-)" ataskaitoje matome rezultatą, nes rezultatas yra neigiamas.

Pasirinkus tipą "22(Formulė+)" ataskaitoje nematome rezultato. Kad rezultatas atsivaizduotų su šiuo tipu reikšmė turi būti teigiama. Šiuo atveju ji neigiama.

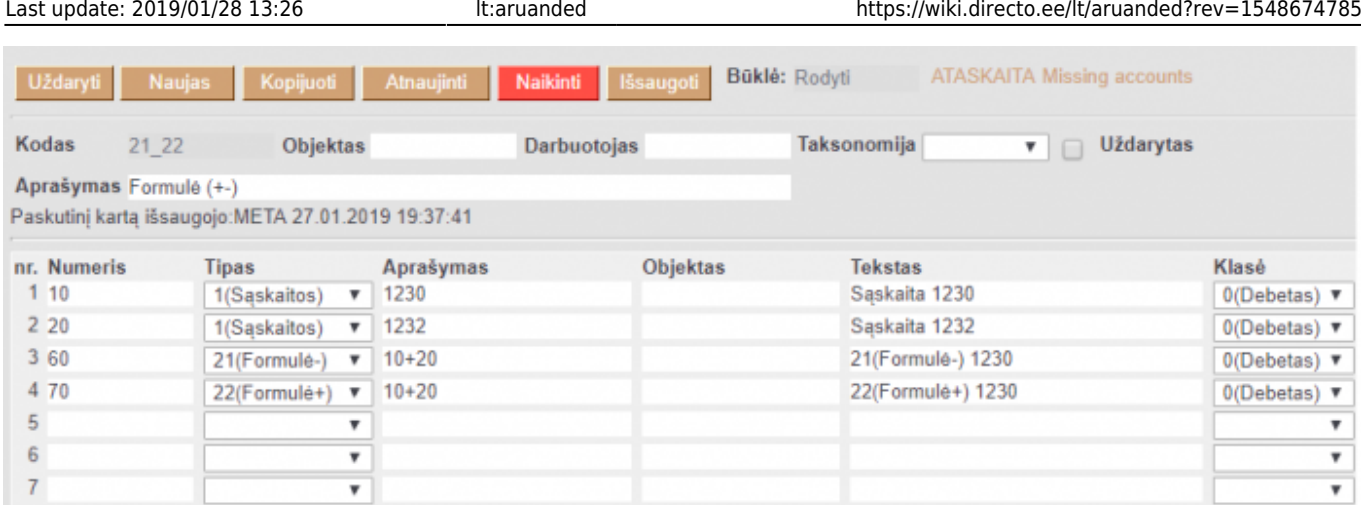

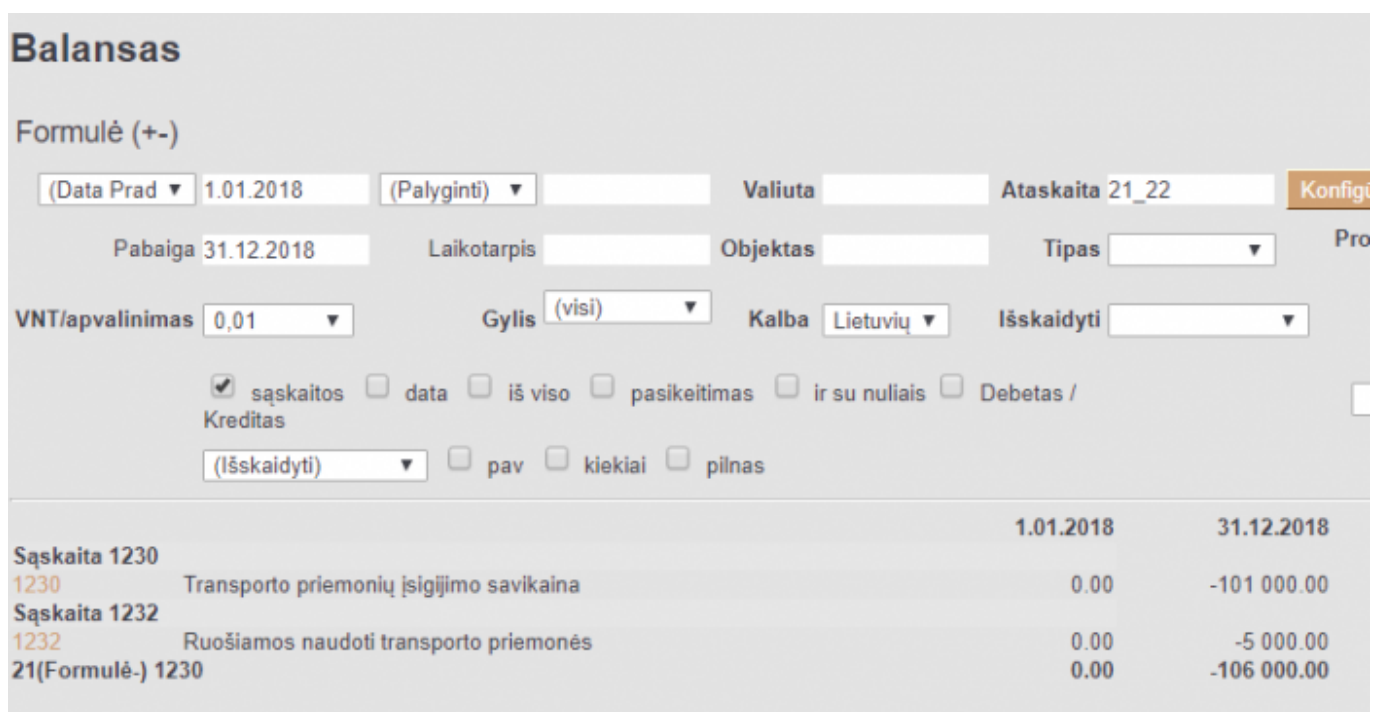

- 9(D-Balance) informacija bus atvaizduojama tik tada, kai sąskaitos/sąskaitų balanso likutis bus debeto pusėje.
- 10(C-balance) informacija bus atvaizduojama tik tada, kai sąskaitos/sąskaitų balanso likutis bus kredito pusėje.

(i) Reikšmes stulpelyje "Aprašymas" reikia apsirašyti taip kaip ir naudojant tipą "1(Sąskaitos)".

Pvz.

Ties "Klasė" visose eilutėse renkamės "0(Debetas)".

Sąskaitos 1230 debeto balansas yra lygus (-10100.00).

Sąskaitos 1240 debeto balansas yra lygus 43202.35.

Jei sąskaitai 1230 pasirinksime tipą "9(D-Balance)" rezultatas nebus rodomas, nes likutis yra kredito pusėje. Tipą reiktų rinktis "10(C-Balance)".

Tuo tarpu sąskaitoje 1240 balanso likutis yra debeto pusėje todėl pasirinkus formulę "9(D-Balance)"

## rezultatą matysime, tuo tarpu pasirinkus "10(C-Balance)" - eilutė nebus rodoma.

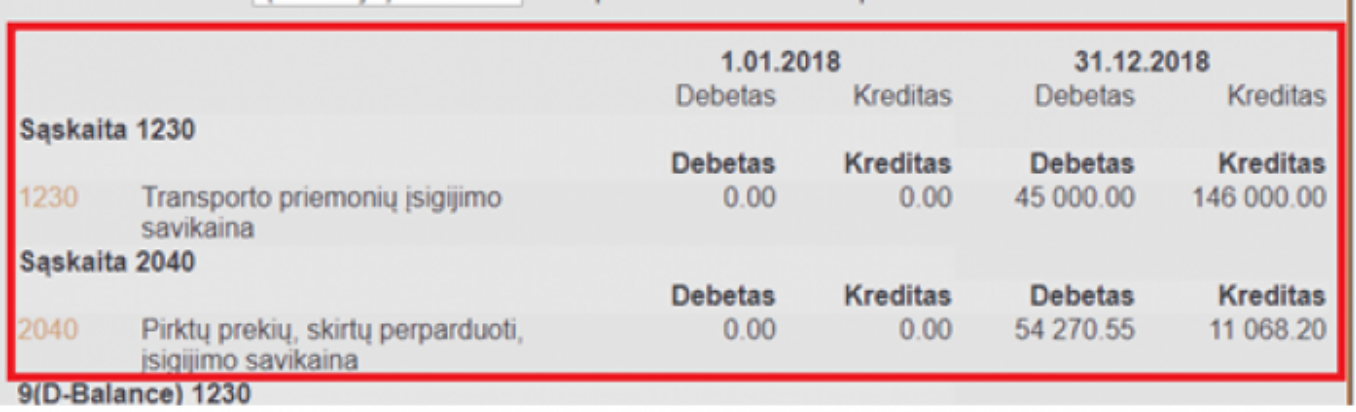

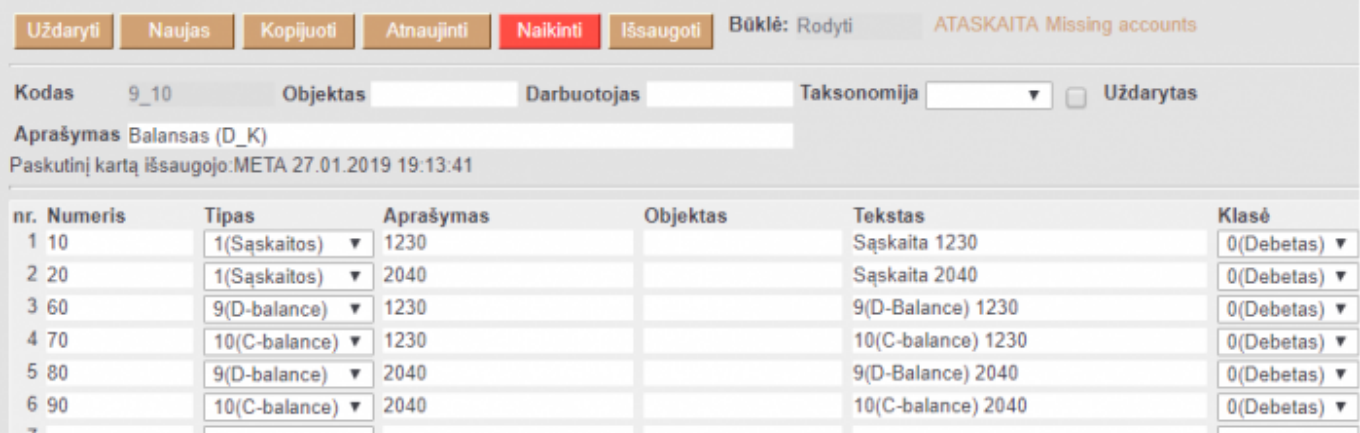

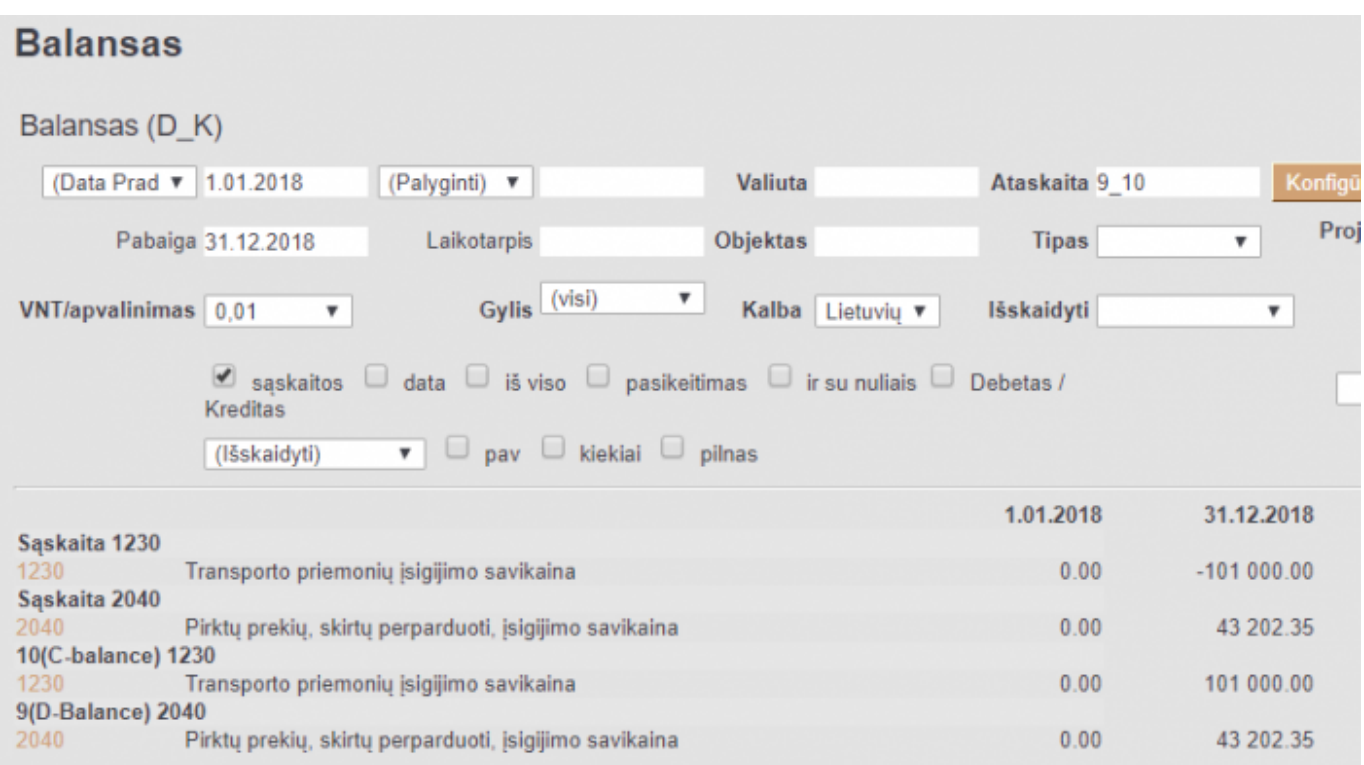

### 3) Aprašymas:

- Jei tipą pasirinkote "Sąskaitos" rašote buh. sąskaitų numerius (ženklas : reiškia nuo iki;
- ženklas + naudojamas, kai dviejų ar daugiau buh. sąskaitų informacija turi būti sudedama);
- Nenumetuotas sąrašasJei tipą pasirinkote "Formulė" galite įrašyti reikalingas formules;
- Nenumetuotas sąrašasJei pasirinkote tekstas langelį paliekame tuščią.

4) Objektas - jei pasirinksite konkretų objektą, bus imamos sumos tik iš tų korespondencijų, kuriose yra šis objektas.

5) Tekstas – įrašomas tekstas, kuris matysis ataskaitoje.

6) Klasė - priklausomai nuo pasirinkimo, ataskaitoje sumos neigiamos arba teigiamos.

Išsaugoti atliktiems veiksmai spaudžiame mygtuką IŠSAUGOTI.

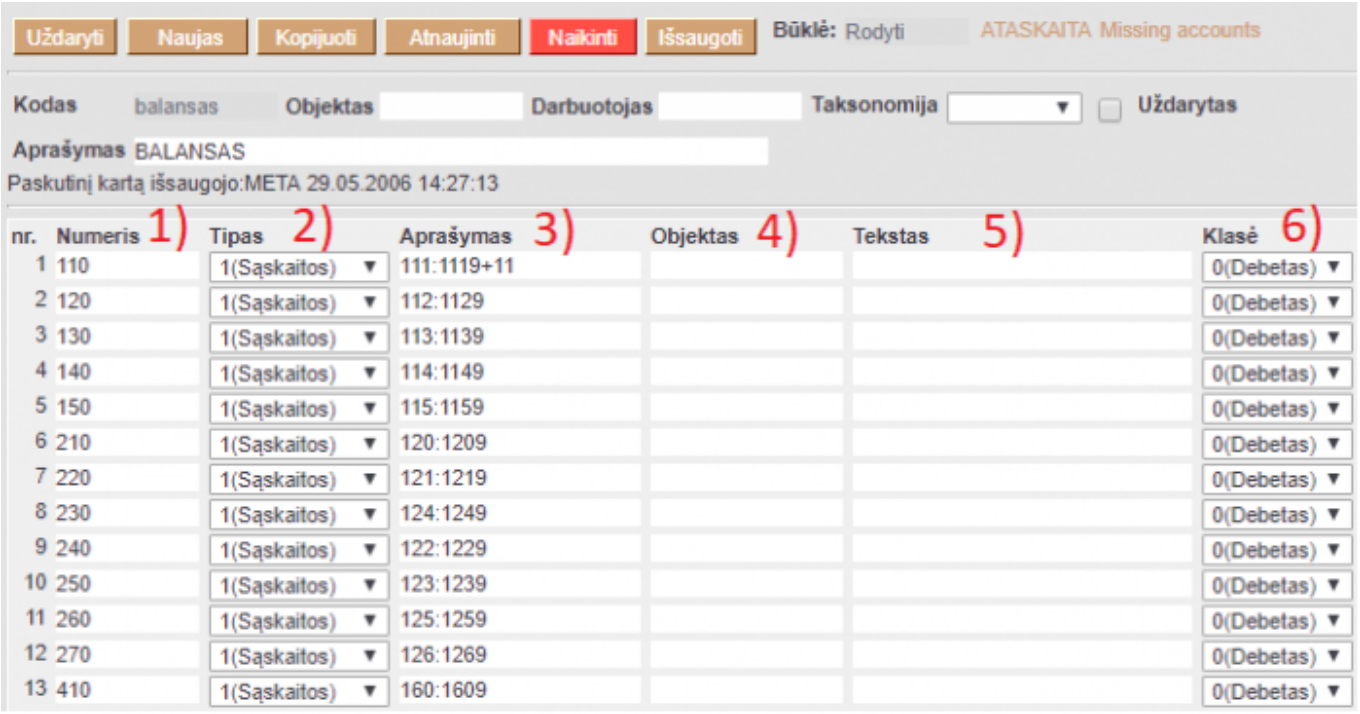

Balanso ataskaitoje laukelyje Ataskaita pasirenkame pakoreguotą/sukurtą konfigūraciją ir spaudžiame ATASKAITA.

### <span id="page-7-0"></span>**Balanso spausdinimas**

Balansą su bet kokia konfigūraciją galima atsispausdinti su forma Balansas standartinis [Directo]. Šioje spausdinimo formoje kur Praėję finansiniai metai yra vaizduojamas balansas laikotarpio pradžioje, o kur Finansiniai metai – balansas laikotarpio pabaigai. Norint šioje spausdinimo formoje išskirti tam tikrą tekstą, reiktų konfigūracijoje nusirodyti tekstą tarp brūkšnelų: - Tekstas -. Norint vaizduoti informaciją atskirame lape reiktų konfigūracijoje, prieš tą poziciją, kuri turėtų keltis į kitą puslapį teksto laukelyje nurodyti NEW PAGE.

From: <https://wiki.directo.ee/> - **Directo Help**

Permanent link: **<https://wiki.directo.ee/lt/aruanded?rev=1548674785>**

Last update: **2019/01/28 13:26**